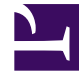

# **SGENESYS**

This PDF is generated from authoritative online content, and is provided for convenience only. This PDF cannot be used for legal purposes. For authoritative understanding of what is and is not supported, always use the online content. To copy code samples, always use the online content.

# Intelligent Workload Distribution Administrator's Guide

Prepare for Office 365 integration

4/26/2024

# Contents

- 1 [Authorization using client credentials grant flow](#page-2-0)
- 2 [Authorization on behalf of the user](#page-4-0)

Prepare to set up Office 365 mailboxes by adding a new Enterprise Application in the Azure Active Directory (AD) portal. This one-time authorization procedure is a prerequisite for setting up Office 365 mailboxes.

#### **Related documentation:**

# <span id="page-2-0"></span>Authorization using client credentials grant flow

In order to avoid manual re-login for mailboxes that do not have a valid token, Genesys recommends using Client Credentials grant authentication for accessing Office365 using Graph API.

Provisioning procedure is described below:

#### Important

•

You must follow Steps 1 - 4 only if you do not have a registered application. You can skip to Step 5 if you already have an application.

#### 1. Sign in to Azure AD portal, go to **Application Registrations** and click on **New Registration**.

- 2. Enter a name for your application, for example *Engage cloud Email Single Tenant*.
- 3. Select **Accounts in this organizational directory only (Single tenant)**, unless you have multiple tenants that must use this app. Click **Register**.

### **Register an application**

#### \* Name

The user-facing display name for this application (this can be changed later).

Engage cloud Email Single Tenant

#### Supported account types

Who can use this application or access this API?

- Accounts in this organizational directory only (engageiwd only Single tenant)
- Accounts in any organizational directory (Any Azure AD directory Multitenant)
- Accounts in any organizational directory (Any Azure AD directory Multitenant) and personal Microsoft accounts (e.g. Skype, Xbox)
- ◯ Personal Microsoft accounts only

Help me choose...

#### Redirect URI (optional)

We'll return the authentication response to this URI after successfully authenticating the user. Providing this now is optional and it can be changed later, but a value is required for most authentication scenarios.

By proceeding, you agree to the Microsoft Platform Policies &

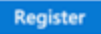

4. Navigate to API Permissions and add the Mail. ReadWrite and Mail. Send API permissions for Microsoft Graph.

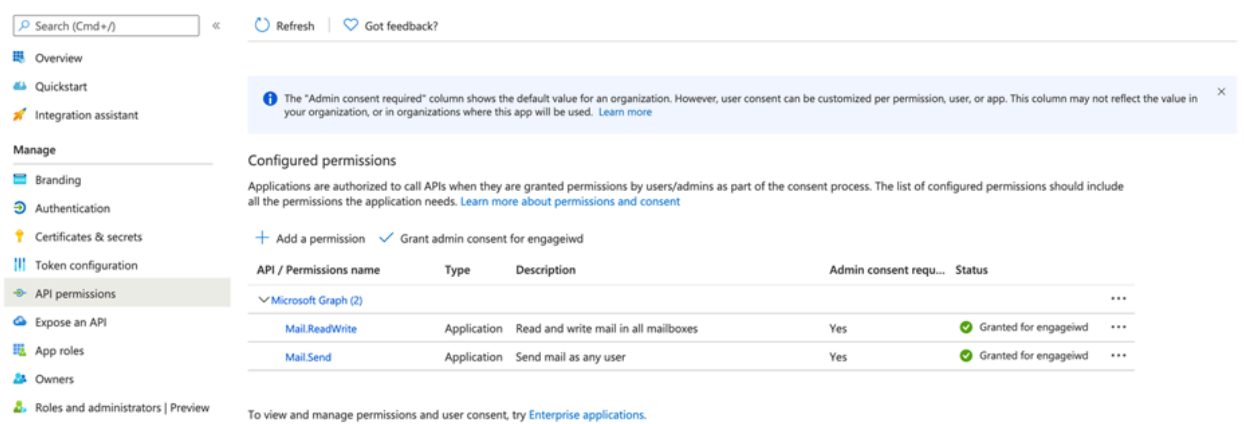

5. In Workload Manager, configure a mailbox with Account Type Office365 and Access Type Without a User.

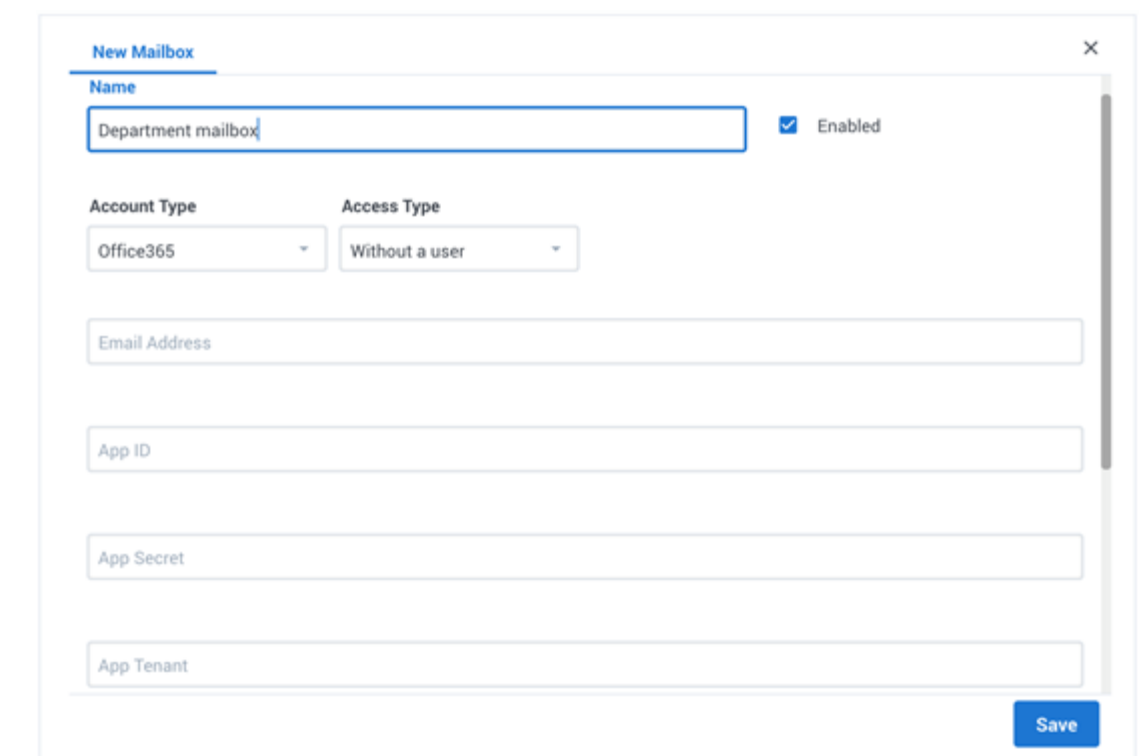

6. Enter the application ID, tenant ID, and secret for the application that you configure in the Azure portal, and click **Save**.

It is recommended that you follow the Microsoft documentation to limit application access to only specific mailboxes: Limiting application permissions to specific Exchange Online mailboxes.

For instructions on how to configure the Office 365 mailbox, see View, edit, and create Genesys Multicloud CX Email boxes. If you are already logged in to Office365 (for example, to access your own corporate mailbox), open Workload Manager in an *Incognito* browser window for mailbox configuration sign-in with Microsoft.

#### <span id="page-4-0"></span>Authorization on behalf of the user

Azure AD administrators who manage the customer's Office 365 account must add the required Enterprise Application using the following steps:

- 1. Sign in to Azure AD portal and search for *Genesys Multicloud CX Email*.
- 2. Select the **Genesys Multicloud CX Email** app.

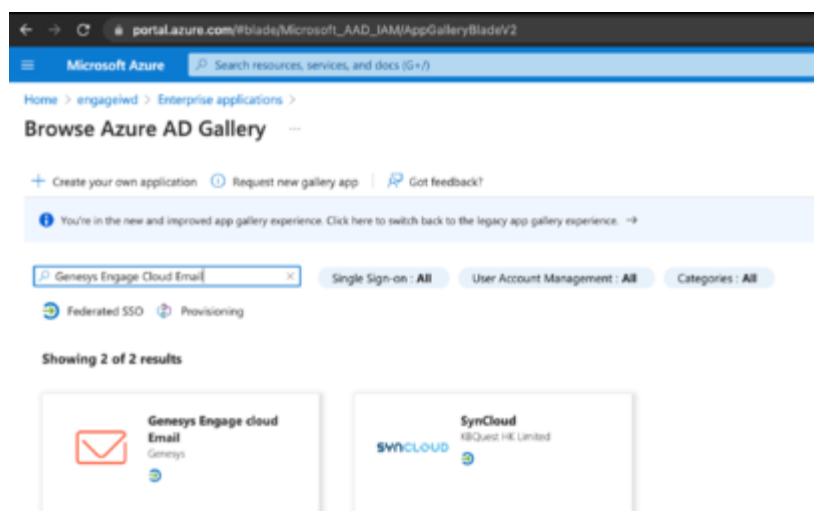

3. Click **Sign up for Genesys Multicloud CX Email**. Genesys Engage cloud Email  $\times$ 

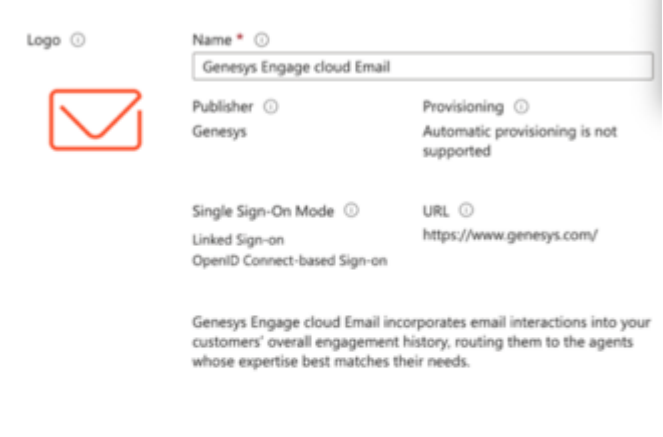

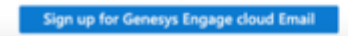

4. Select **Consent on behalf of your organization** and click **Accept** after reviewing the permissions requested.

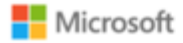

# **Permissions requested**

**Genesys Engage cloud Email** Genesys Cloud Services, Inc.

This app would like to:

- $\vee$  Read user mail
- $\vee$  Sign in and read user profile
- $\vee$  Read and write access to user mail
- $\vee$  Send mail as a user
- $\vee$  Read and write access to mailboxes via IMAP.
- $\vee$  Send emails from mailboxes using SMTP AUTH.

Consent on behalf of your organization

If you accept, this app will get access to the specified resources for all users in your organization. No one else will be prompted to review these permissions.

Accepting these permissions means that you allow this app to<br>use your data as specified in their terms of service and privacy statement. You can change these permissions at<br>https://myapps.microsoft.com. Show details

Does this app look suspicious? Report it here

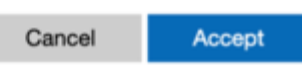

You will be redirected to the Workload Manager login page. Close the login page as it is not required at this stage.

For instructions on how to configure the Office 365 mailbox, see View, edit, and create Genesys Multicloud CX Email boxes.